## **3. Suche und erweiterte Suche**

## **3.1 Suche**

Im Abfragefenster können Sie entweder direkt nach einer **Art** suchen oder für ein **TK 25-Blatt** die dort gemeldeten Arten abrufen.

1. Geben Sie bitte den **Artnamen** (möglich sind wissenschaftlicher Name einschließlich der Synonyme, deutscher Name oder einen Teil der Ihnen bekannten Bezeichnung) in das Abfragefenster ein:

 $rac{}{ }$  $|\alpha|$ Accentor modularis - Heckenbraunelle Accipiter gentilis - Habicht Accipiter [gentilis] gentilis - Habicht Accipiter nisus - Sperber Accipiter [nisus] nisus - Sperber Accipitriformes s.l. - Greifvögel Hieracium bracchiatum - Gabelästiges Habichtskraut

Ist die gesuchte Art bereits im Vorschaufenster aufgelistet, so wählen Sie diese einfach aus und gelangen sofort zur Art.

Ansonsten klicken Sie auf den Such-Button  $\mathbf Q$  oder drücken Sie Enter: Sie erhalten eine Liste aller Artnamen, in denen der Suchbegriff vorkommt.

2. Geben Sie bitte die vollständige Nummer eines **TK 25-Blattes** in das Abfragefenster ein:

 $|\mathbf{q}|$ 601 6010 Kirchberg (Hunsrück) 6011 Simmern (Hunsrück) 6012 Stromberg 6013 Bingen 6014 Ingelheim a. Rhein 6015 Mainz 6016 Groß-Gerau

Ist das gesuchte TK 25-Blatt bereits während des Eintippens der TK 25-Nummer im Vorschaufenster aufgelistet, so wählen Sie es einfach aus und gelangen sofort zu den entsprechenden Vorkommensinformationen.

Ansonstenklicken Sie nach vollständiger Eingabe auf den Such-Button  $\alpha$  oder drücken Sie Enter: Sie erhalten eine Liste aller Arten, deren Vorkommen auf dem gewählten TK 25-Blatt gemeldet wurde.

## **3.2 Erweiterte Suche**

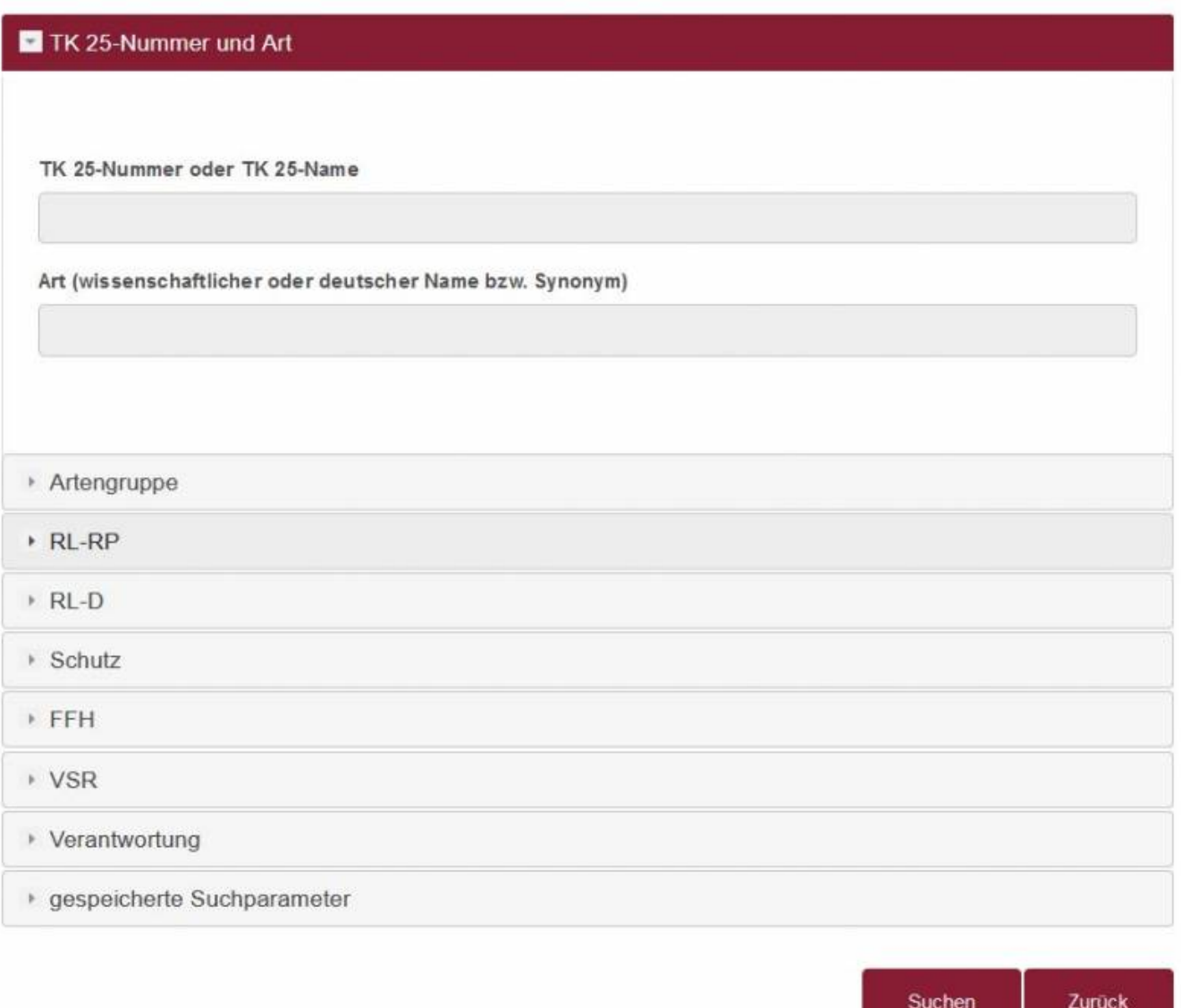

Mit Hilfe der erweiterten Suche können Sie sehr differenziert nach Arten suchen, die gewisse Eigenschaften erfüllen. Die gewünschten Suchparameter können Sie in 8 Abschnitten eingeben. Um Eingaben in einem anderen Abschnitt einzugeben, klicken Sie auf den Titel des Abschnitts (z.B. Artengruppe), der sich nun für Ihre Eingabe öffnet, während der aktuell bearbeitete Abschnitt wieder geschlossen wird.

Im neunten Abschnitt können Sie keine Suchparameter eingeben, sondern komplexe Abfragen, die Sie ggf. wieder verwenden wollen, speichern und verwalten.

Folgende Abschnitte zur Eingabe von Suchparametern stehen Ihnen zur Verfügung:

- TK 25-Nummer/-Name und Art
- Artengruppe
- RL-RP (Rote Liste Rheinland-Pfalz)
- RL-D (Rote Liste Deutschland)
- Schutz (gemäß Bundesnaturschutzgesetz § 7)
- FFH (FFH-Richtlinie)
- VSR (Vogelschutzrichtlinie)
- Verantwortung (Einschätzung der Verantwortlichkeit)

Im ersten Abschnitt können Sie die Suchparameter entweder als Text oder Textteil eingeben (TK 25- Nummer/-Name oder Art) und ggf. aus dem Vorschaufenster auswählen.

In den übrigen Abschnitten wählen Sie die vorhandenen Optionen als Sucheinschränkungen mit einem "Häkchen" aus. Hier stehen Ihnen noch zusätzlich zwei Möglichkeiten zur Verfügung: Sie können mit einem Klick auf die Schaltfläche "alle auswählen" alle Optionen in diesem Abschnitt markieren oder mit einem Klick auf die Schaltfläche "Auswahl aufheben" alle Markierungen in diesem Abschnitt rückgängig machen (die folgende Abbildung zeigt das Resultat).

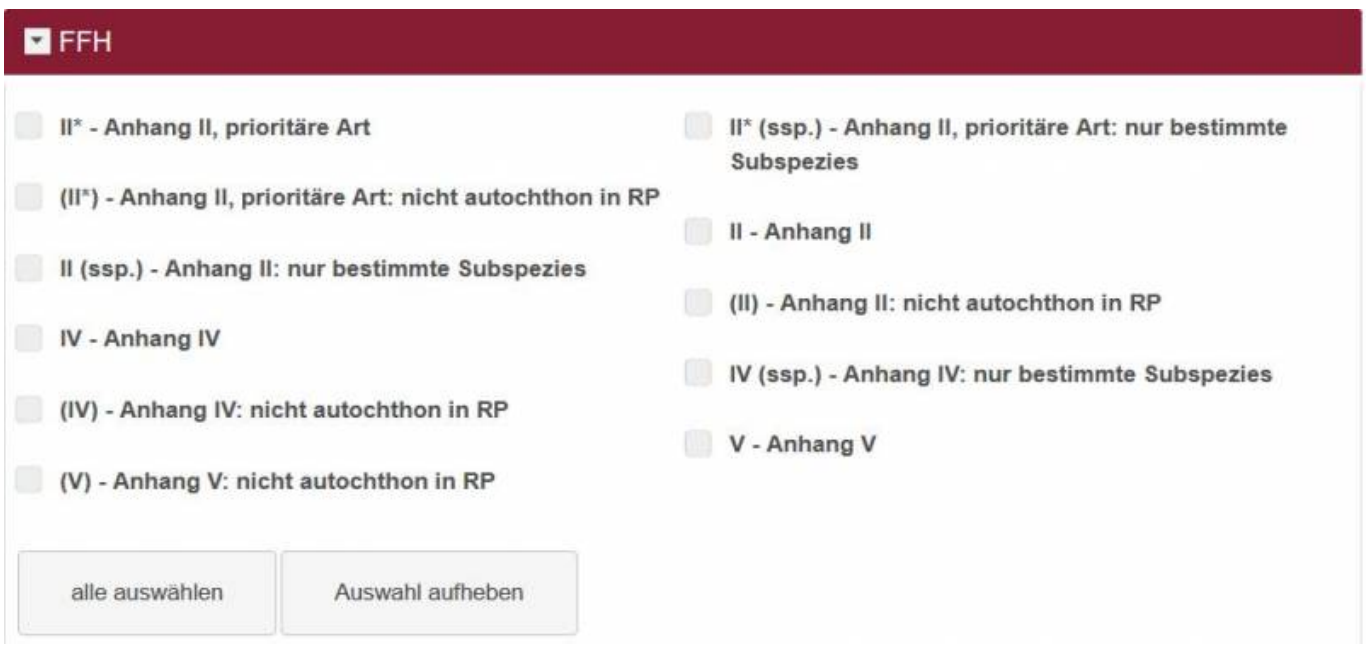

Wenn Sie alle Einstellungen vorgenommen haben, klicken Sie auf die Schaltfläche "Suchen" und Sie erhalten eine Liste aller Arten, auf die die eingegebenen Suchparameter zutreffen.

Im neunten Abschnitt verwalten Sie Ihre Suchanfragen. Jede Suchanfrage kann unter einem frei wählbaren Namen gespeichert und zu einem späteren Zeitpunkt wieder verwendet werden. Für die Speicherung der Daten werden Cookies verwendet!

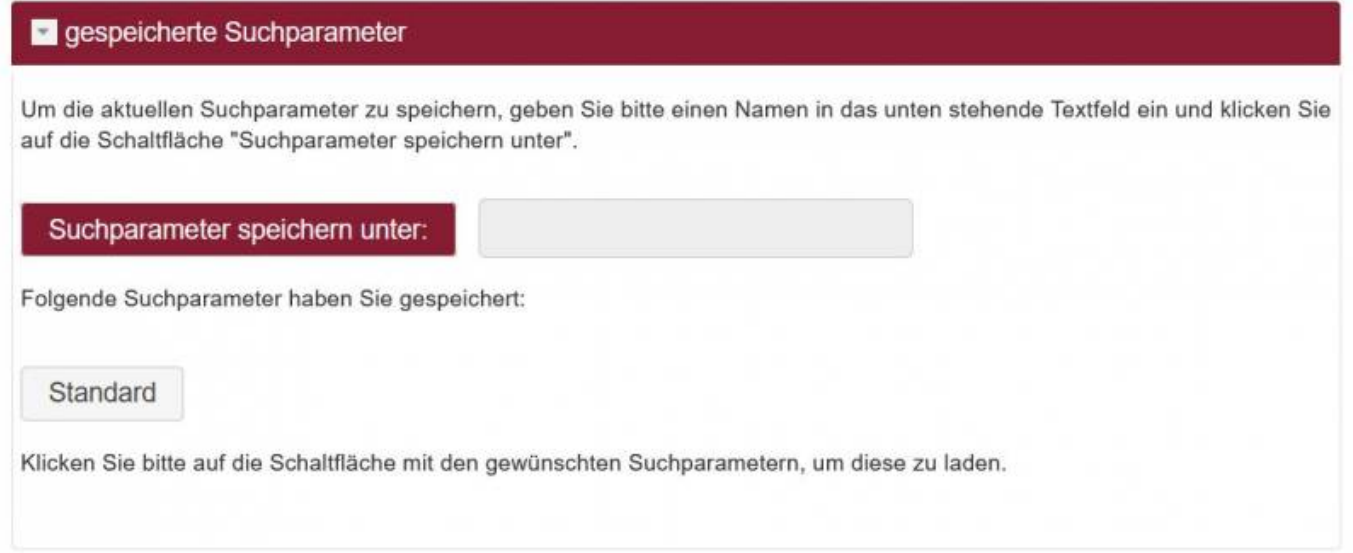

Durch einen Klick auf die Schaltfläche mit dem Namen der gespeicherten Suchparameter aktivieren Sie die gewünschte Suchanfrage. Nicht mehr benötigte gespeicherte Suchparameter können gelöscht werden, indem sie zunächst ausgewählt und dann über einen Klick auf die Schaltfläche "aktuelle Suchparameter löschen!" entfernt werden.

From: <https://dienste.naturschutz.rlp.de/doku/>- **Handbücher Fachanwendungen Naturschutz**

Permanent link: **[https://dienste.naturschutz.rlp.de/doku/doku.php?id=artefakt:3\\_suche](https://dienste.naturschutz.rlp.de/doku/doku.php?id=artefakt:3_suche)**

Last update: **19.08.2022 07:49**